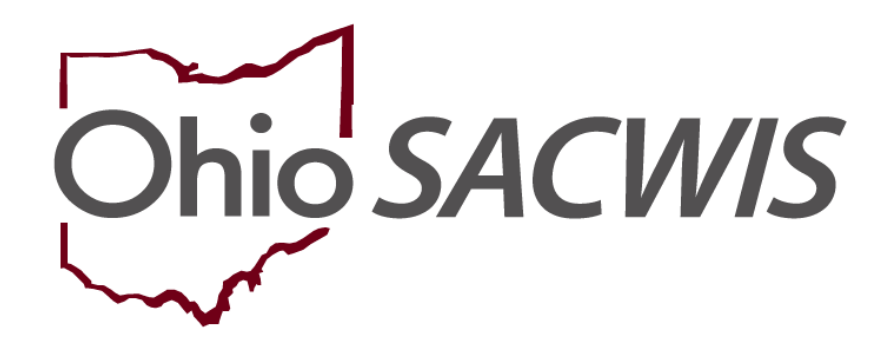

# **Knowledge Base Article**

## **Table of Contents**

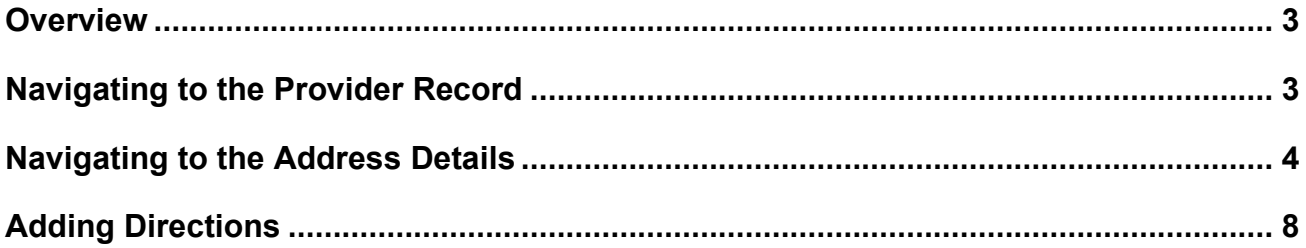

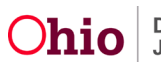

#### <span id="page-2-0"></span>**Overview**

This Knowledge Base Article provides steps for adding **Directions** to a **Provider's Address**. The directions that you enter will appear on the home study when you generate the **Home Study Report (JFS 1673)**.

To access some of the links mentioned below, you must be a **Home Study Assessor** who is assigned to the Provider record or the **Worker's Supervisor**. Additionally, the record must have an **In Progress** status with a **Pending** recommendation.

Complete the following steps to add directions to a provider's address.

### <span id="page-2-1"></span>**Navigating to the Provider Record**

- 1. From the Ohio SACWIS **Home** screen, click the **Provider** tab.
- 2. Click the **Workload** tab and select the Provider record you wish to edit. Alternatively, click the **Provider Search** tab and follow the directions below:

#### The **Provider Profile Search Criteria** screen appears.

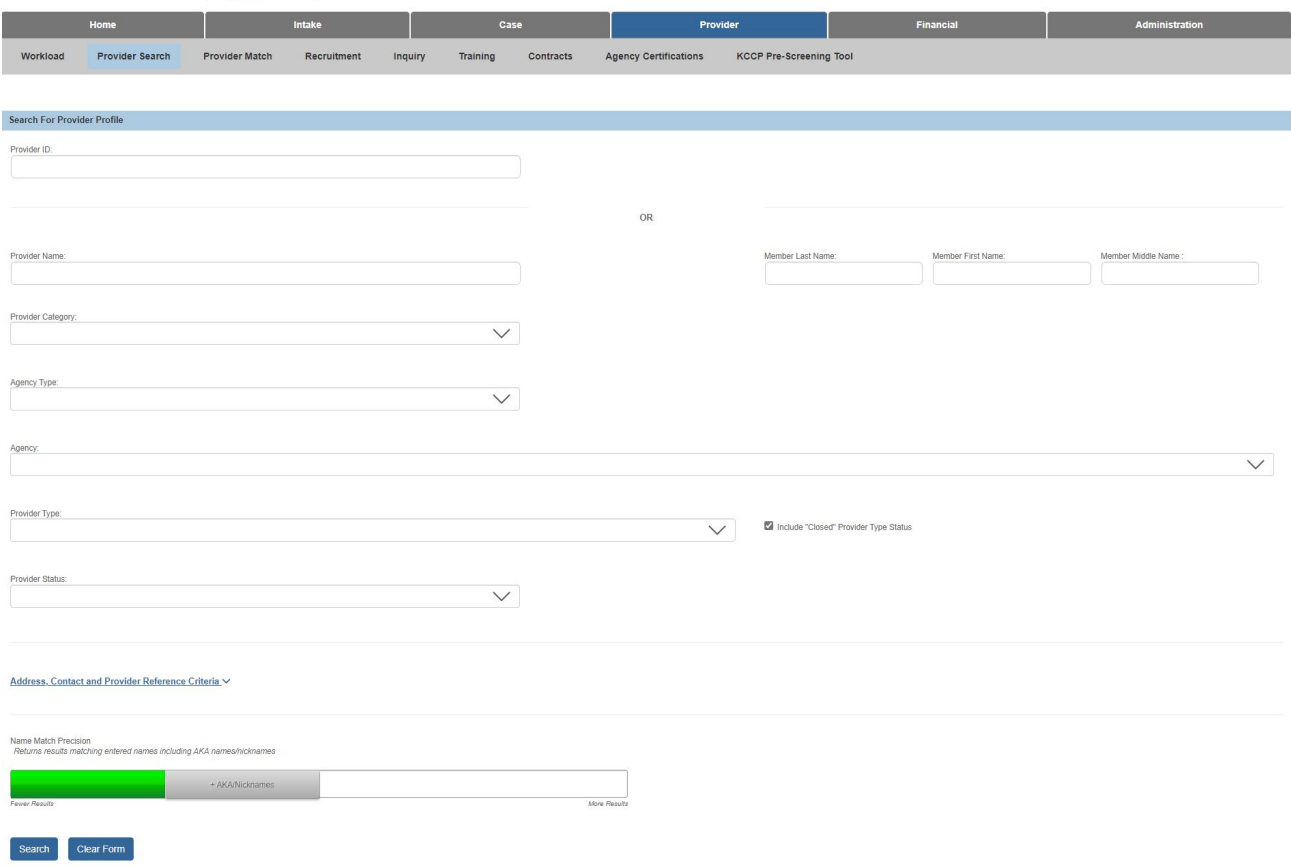

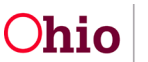

- 3. Enter the appropriate search criteria into the fields OR enter the **Provider ID**, if known.
- 4. Click the **Search** button.

The search results appear in the **Search Results** grid at the bottom of the screen.

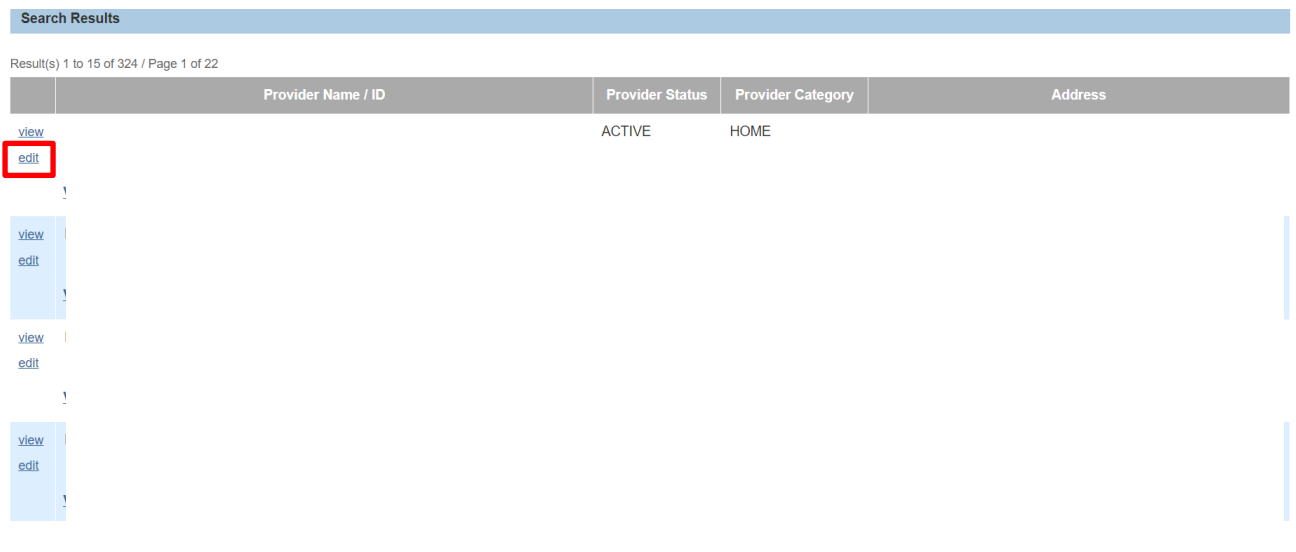

5. Click the **Edit** link in the appropriate row. The **Provider Overview** screen appears for the selected provider.

#### <span id="page-3-0"></span>**Navigating to the Address Details**

You may access this functionality from one of two places, if an **In Progress** home study with a **Recommendation** of **Pending** is present.

1. Click on the **Provider Overview** link, and then the **Provider Information** link under **Provider Actions** and proceed to step **8** below.

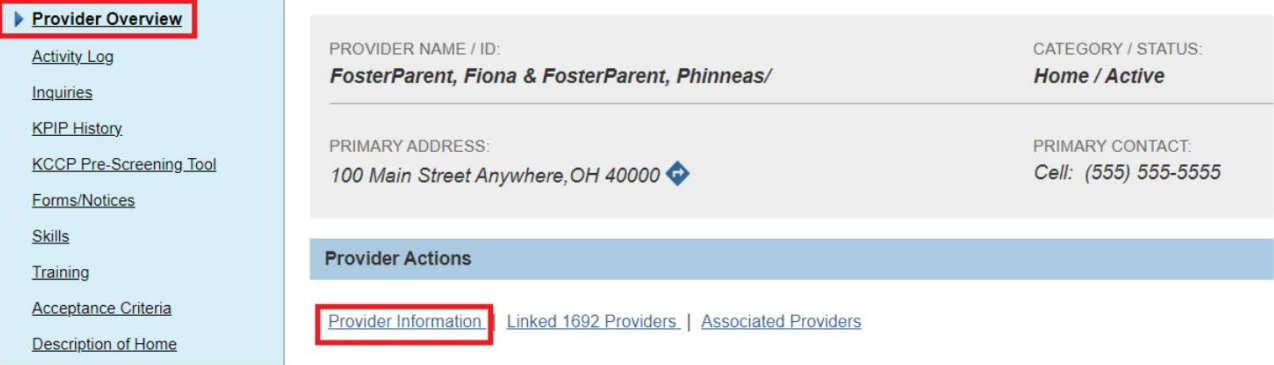

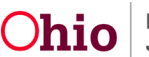

2. Alternatively, select **Home Study** from the left-hand navigation menu.

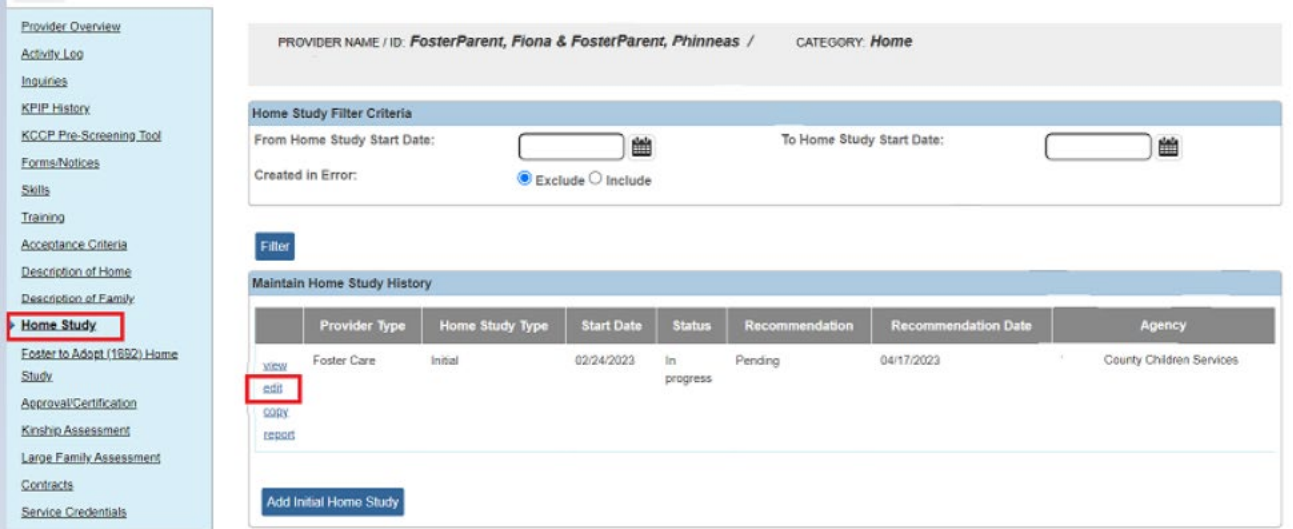

3. Click the **edit** link in the appropriate row.

**Note:** As shown, the record must have an **In Progress** status with a **Pending** recommendation.

The **Home Study Details** screen appears.

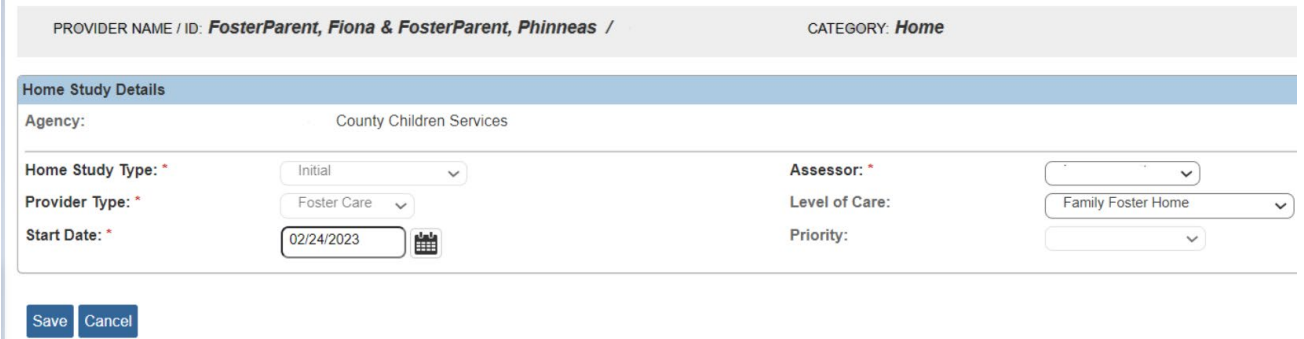

- 4. In the **Assessor** field, ensure the appropriate assessors name appears.
- 5. Click **Save.**

T.

The **Maintain Home Study Information** screen appears.

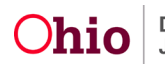

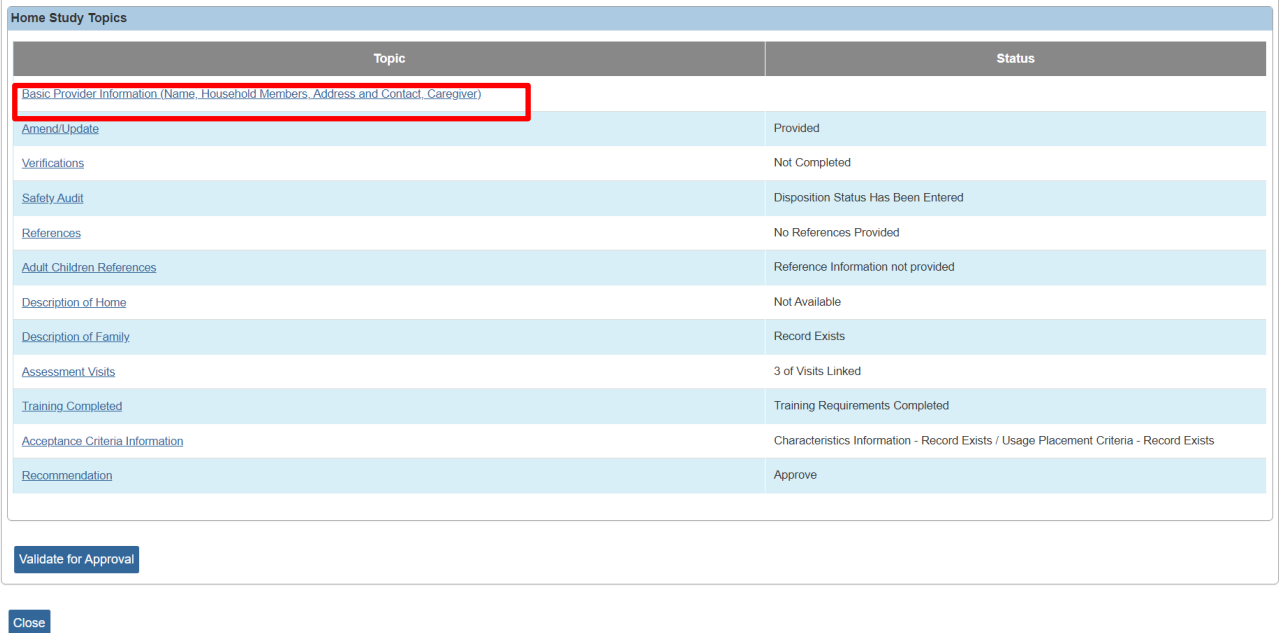

6. Click the **Basic Provider Information (Name, Household Members, Address and Contact, Caregiver)** link.

The **Provider Information** screen appears.

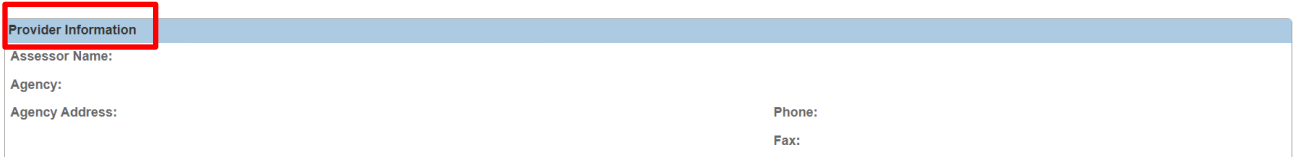

7. Click the **Update Provider Information** button at the bottom of the **Provider Information** screen.

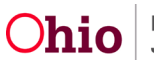

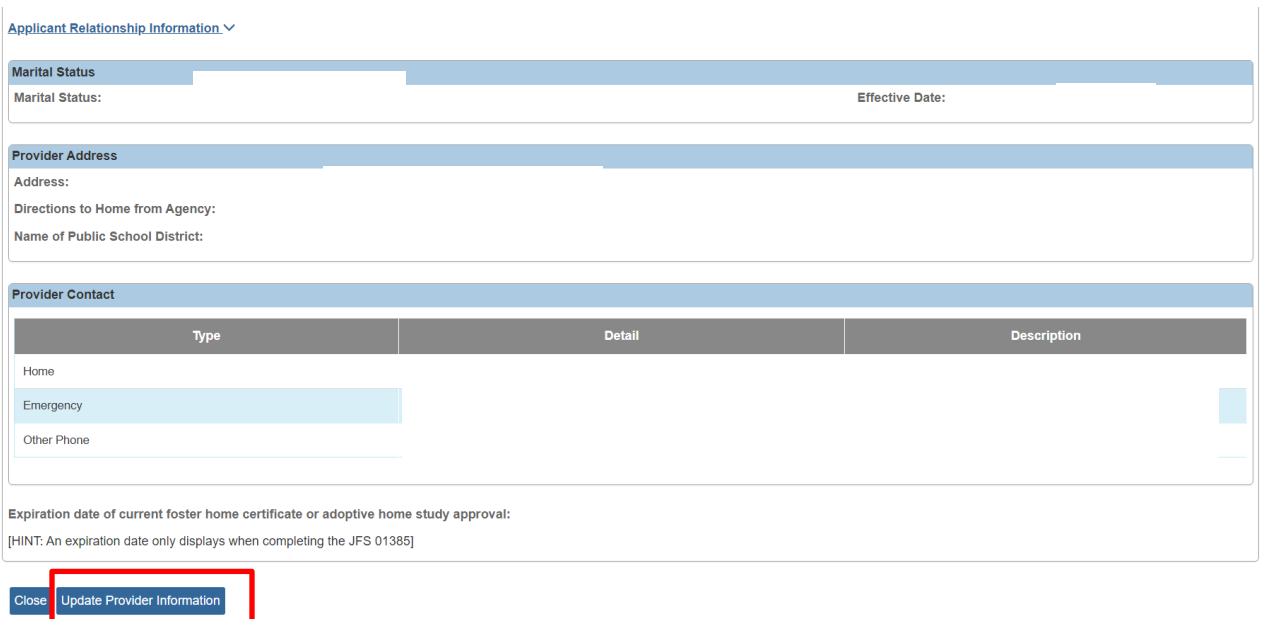

The **Provider Name Information** screen (**Basic** tab) appears.

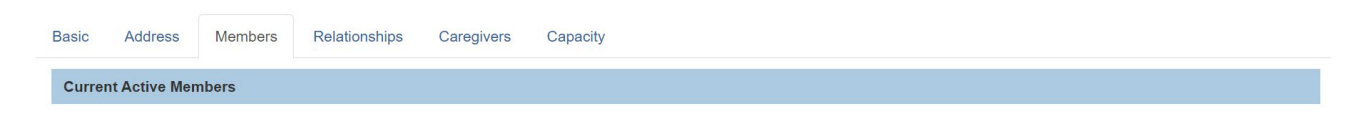

8. Click the **Members** tab.

The **Current Active Members** screen appears.

9. Click the **Name / ID** link of **Applicant 1**.

**Note:** The address on the home study pulls from **Applicant 1** only.

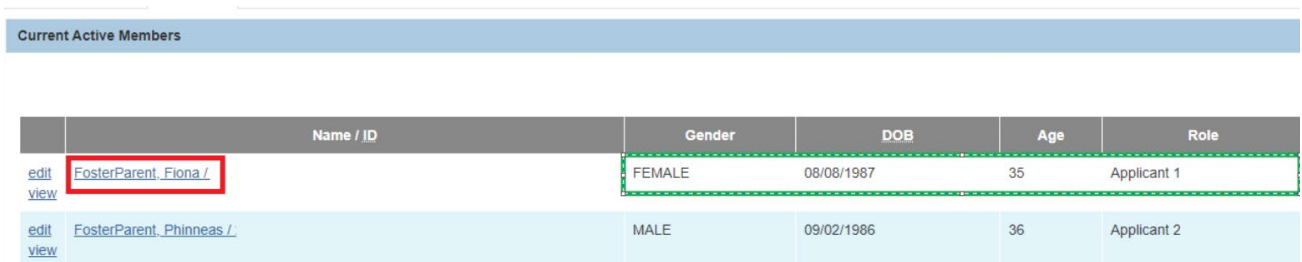

Select the **Profile** link from the **Person Overview**:

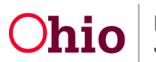

**View Member History** 

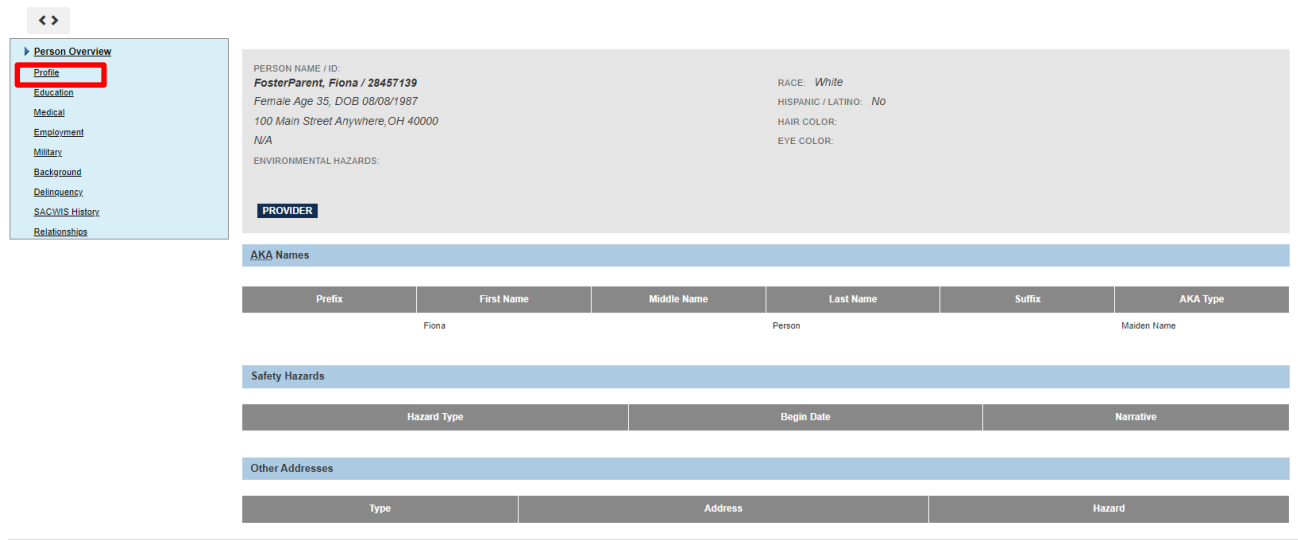

The **Person Information** screen (**Basic** tab) appears for the selected member.

10.Click the **Address** tab.

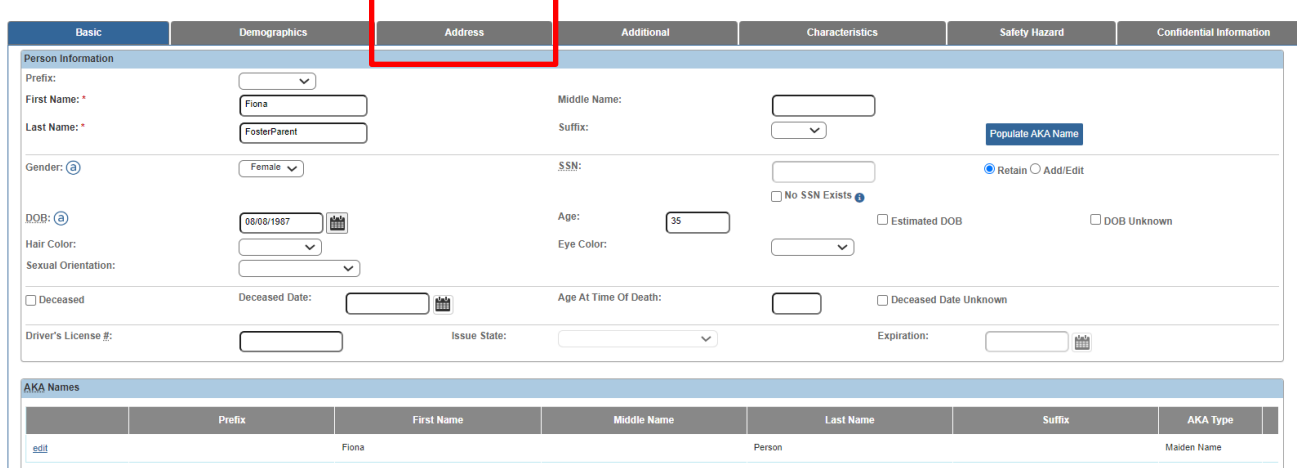

The **Person Address** screen appears.

### <span id="page-7-0"></span>**Adding Directions**

1. On the **Person Address** screen, click the hyperlink of their address.

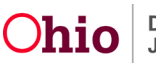

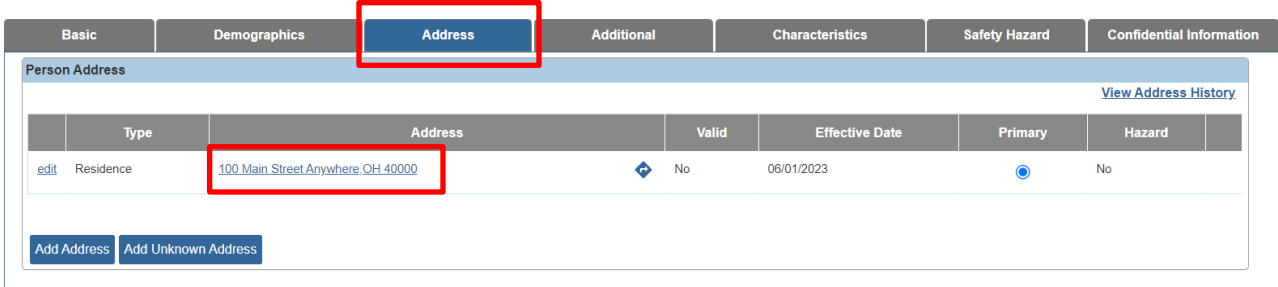

The **Domestic Address Details** screen appears.

1. In the **Directions** field, type the directions to the provider's location from the certifying agency.

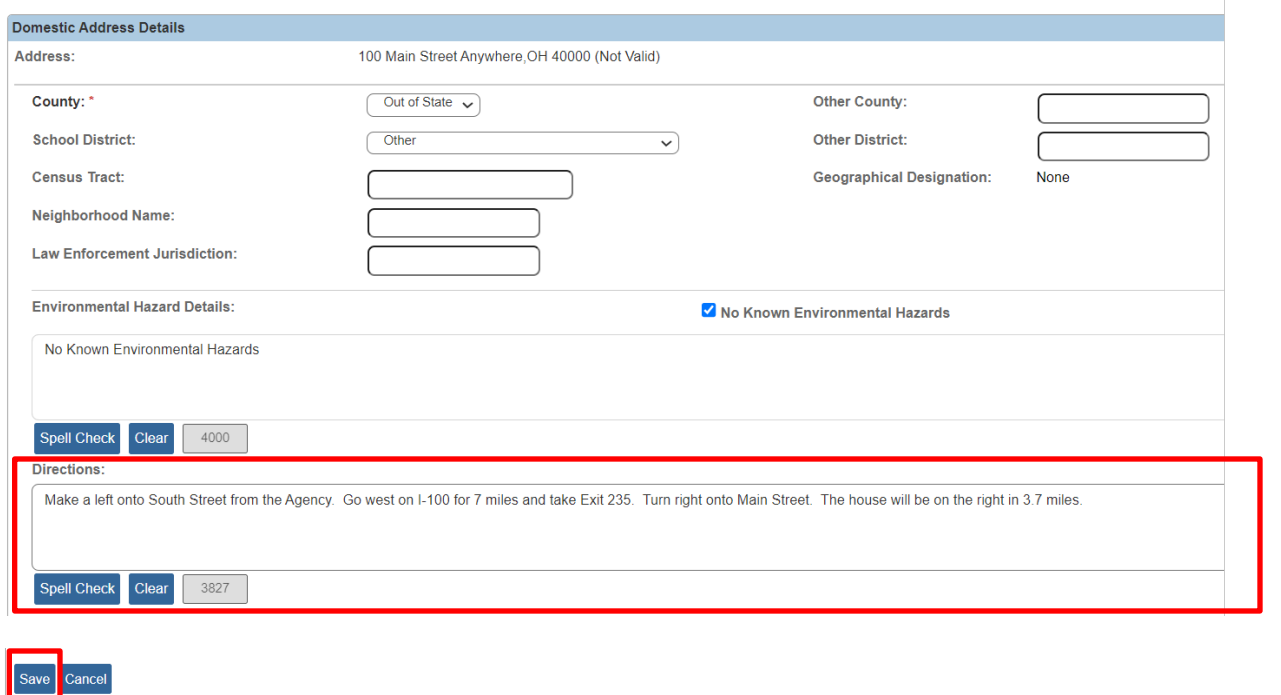

2. When complete, click the **Save** button.

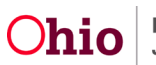

The **Person Address** screen appears with a message that your data has been saved.

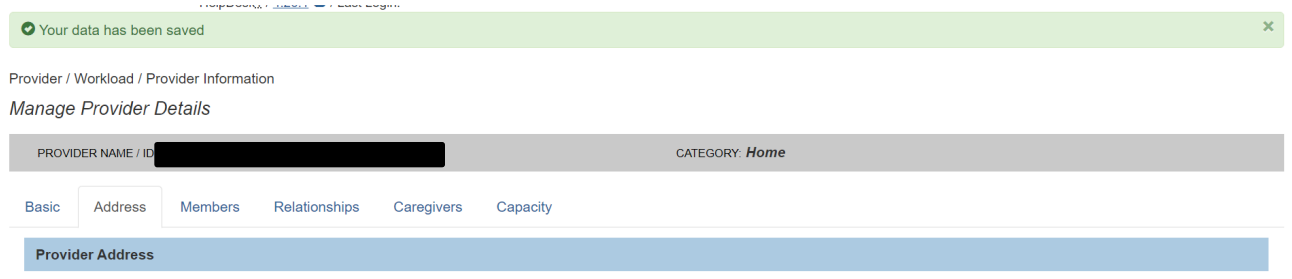

3. Click the **Save** button at the bottom of the screen.

If you navigated to this location through the home study record, the **Current Active Members** screen appears.

4. Click the **Save** button at the bottom of the screen.

The **Maintain Home Study Information** screen appears.

5. Click the **Close** button at the bottom of the screen.

The **Maintain Home Study History** screen appears.

**Important:** As shown in green below, the directions that you entered will appear on the home study when you generate the **Home Study Report (JFS 1673)**.

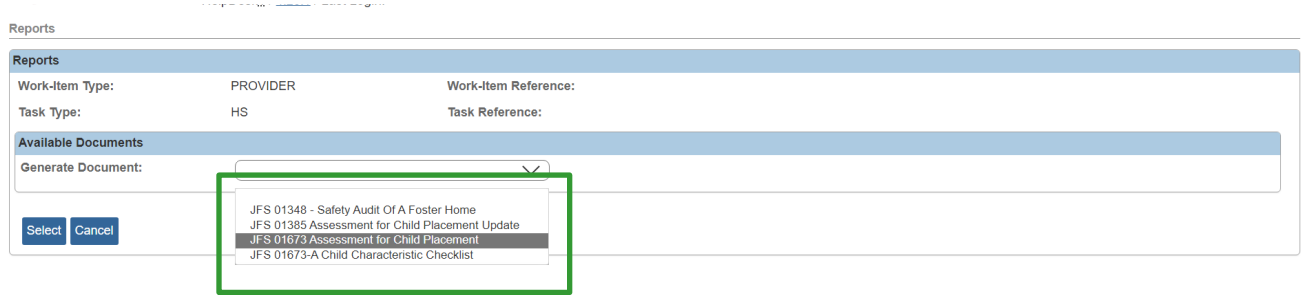

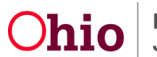

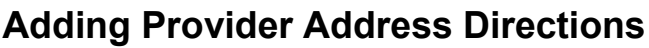

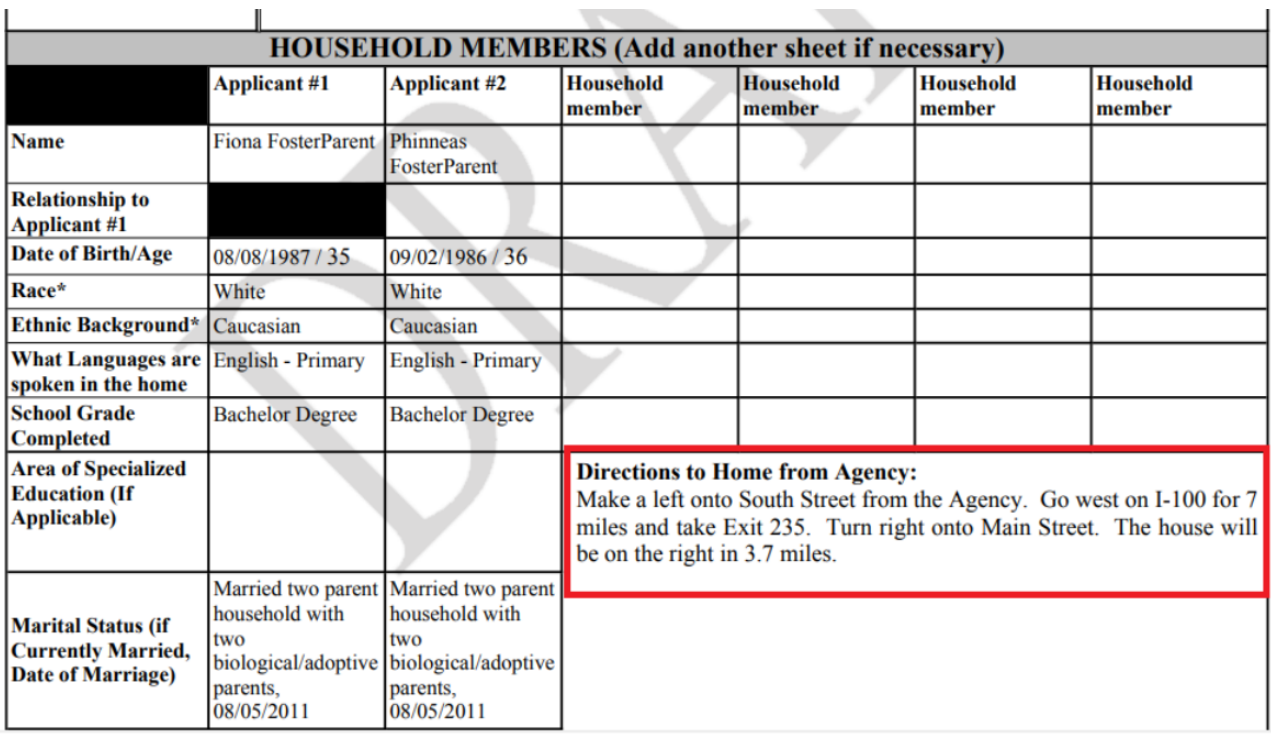

If you need additional information or assistance, please contact the OFC Automated Systems Help Desk at <u>SACWIS\_HELP\_DESK@jfs.ohio.gov</u>

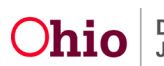